# **Accès aux espaces et services numériques Parents et élèves (\*)**

## **Le compte EduConnect devient le moyen unique d'identification des élèves et leurs parents à l'ensemble des Téléservices de l'Éducation Nationale, à l'ENT et à Pronote, à partir de 01/09/2021.**

Pour les parents, ce compte regroupe tous les services en ligne. Il est conservé tout au long de la scolarité, même en cas de changement d'école, de degré, d'académie ; le compte EduConnect est unique même si le parent a des enfants dans plusieurs académies.

**Sur quel site et pour quel service utiliser son compte EduConnect ?**

- **Services numériques et suivi de scolarité :** monENT Occitanie <https://frederic-bazille.mon-ent-occitanie.fr/> Pronote <https://frederic-bazille.mon-ent-occitanie.fr/pronote/>
- **Demande de bourse, mise à jour des fiches de renseignements, paiement des factures, orientation et affectation, téléinscription, Livret Scolaire Unique... :**

Portail Famille <https://famille.ac-montpellier.fr/> Portail Téléservice <https://teleservices.ac-montpellier.fr/> Livret Scolaire Unique [https://teleservices.education.gouv.fr](https://teleservices.education.gouv.fr/) **Comment obtenir et activer son compte EduConnect ?**

- **Pour les responsables légaux, la méthode recommandée et à privilégier est l'auto-inscription par SMS** (voir les pages « Les comptes EduConnect pour les responsables légaux »). **Le téléphone portable connu dans les bases de l'établissement est obligatoire dans ce parcours.**
- **L'élève reçoit son identifiant EduConnect et un mot de passe temporaire pour son compte au collège. Par la suite, il doit obligatoirement conserver l'identifiant et le mot de passe définitif dans son carnet de liaison**, pour pouvoir se connecter à tout moment en autonomie à son compte depuis les ordinateurs du collège.

**Comment trouver des fiches d'aide et tutoriels ?**

Vous pouvez consulter des fiches d'aide, des tutoriels vidéo et des liens vers d'autres ressources, **dans la rubrique Assistance accessible sans connexion depuis notre page d'accueil monENT Occitanie :**

<https://frederic-bazille.mon-ent-occitanie.fr/assistance/>

# **L'espace monENT Occitanie**

## ➢ **Connexion à votre espace ENT :**

1. Rendez-vous sur notre portail monENT Occitanie - Collège Frédéric Bazille https://frederic-bazille.mon-ent-occitanie.fr, puis cliquez en haut à droite sur « Se connecter » :

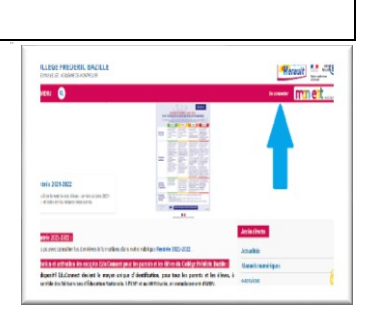

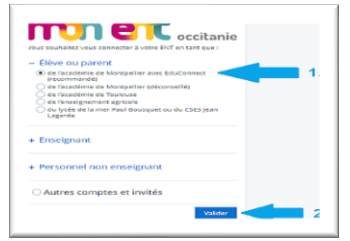

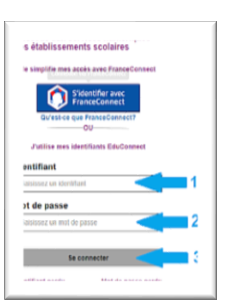

2. Choisissez « Élève ou parent de l'Académie de Montpellier avec EduConnect », puis cliquez sur « Valider ».

3. Dans la prochaine fenêtre, renseignez votre identifiant et mot de passe EduConnect et cliquez sur « Se connecter » :

## ➢ **Présentation de votre espace ENT :**

Après connexion, vous trouverez à gauche le menu vers vos rubriques ; cliquez sur les croix pour dérouler les sous-menus du site.

- Pour changer de portail (si vous avez des enfants dans plusieurs établissements), cliquez en haut à droite sur « Mes portails ».

- Pour voir et modifier votre profile, et pour vous déconnecter, cliquez en haut à gauche, à côté de votre nom, sur le bouton souhaité.

# **L'espace PRONOTE**

#### ➢ **Connexion à votre espace Pronote :**

Vous êtes connecté à votre espace ENT sur [https://frederic-bazille.mon-ent-occitanie.fr.](https://frederic-bazille.mon-ent-occitanie.fr/) Sur la page d'accueil de votre espace ENT à gauche, dans le menu du site, cliquez sur la croix à côté de « Scolarité » ou « Établissement » pour ouvrir les sous-menus, puis cliquez sur le lien « Pronote » :

- Si c'est votre première connexion, dans la page suivante cochez la case vide et validez votre choix pour accéder à Pronote. **(\*\*)**

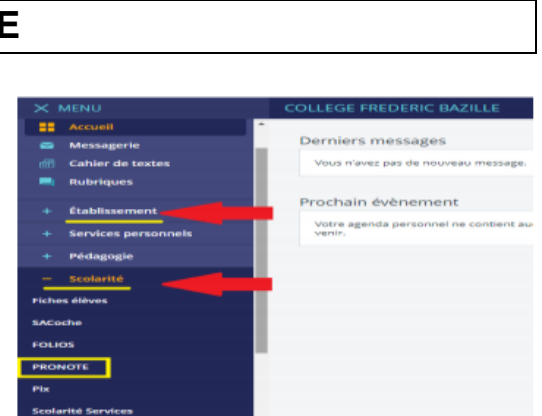

 $\bigoplus_{m,n\geq 0}$ 

#### ➢ **Présentation de votre espace Pronote :**

Pour une présentation détaillée de votre espace Pronote élève ou parent : <https://vimeopro.com/indexeducation/pronote-pour-les-familles/video/%20328626162>.

Pour des tutoriels vidéo sur l'utilisation des rubriques de votre espace Pronote et la réalisation de tâches courantes :<https://www.index-education.com/fr/tutoriels-video-pronote.php> .

## **Identifiants et mots de passe – espaces élève**

**Compte élève EduConnect pour la connexion aux sites monENT Occitanie, Pronote, Téléservices** – **après une 1ère connexion, à noter l'identifiant et le mot de passe définitif dans le cahier de liaison :**

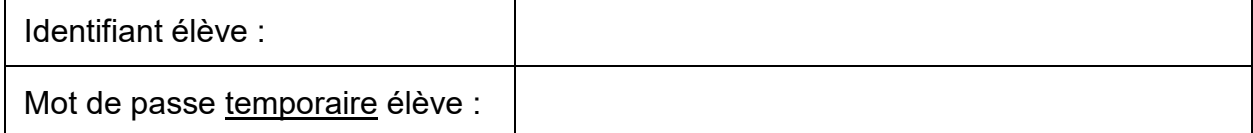

**Compte élève réseau pédagogique pour la connexion aux ordinateurs du collège** – **à copier dans le cahier de liaison :**

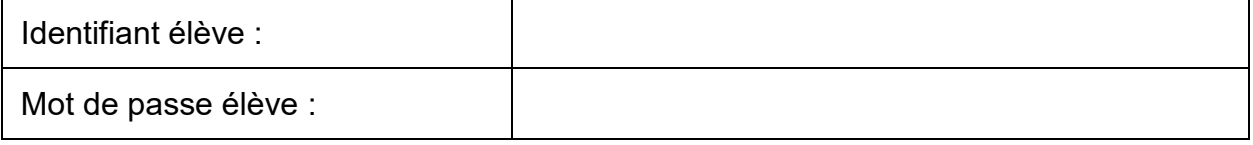

(\*) L'acceptation et le respect de la charte numérique du collège sont requises et obligatoires pour l'accès au réseau pédagogique et aux espaces numériques en ligne du collège

(\*\*) Si votre espace ENT ou Pronote sont inaccessibles ou s'ils contiennent des erreurs, veuillez envoyer une description détaillée du problème signalé, ainsi qu'une copie d'écran de la page entière et de son adresse Web, par émail, à l'adresse tice**.**0340086j@ac-montpellier**.**fr

# **Les comptes EduConnect pour les responsables légaux**

Pour accéder à plus des informations sur le dispositif EduConnect, allez sur :

https://frederic-bazille.mon-ent-occitanie.fr/assistance/educonnect-3079.htm Un tutoriel vidéo est aussi mis à votre disposition à l'adresse : https://mediacenter.ac-montpellier.fr/videos/?video=MEDIA201202161648697

**La méthode recommandée et à privilégier pour activer son compte parent EduConnect c'est le parcours par auto-inscription par SMS pour les responsables** ; les élèves reçoivent leurs identifiants et leurs mots de passe temporaires au collège, le jour de la rentrée.

## **Le parcours par auto-inscription par SMS pour les responsables:**

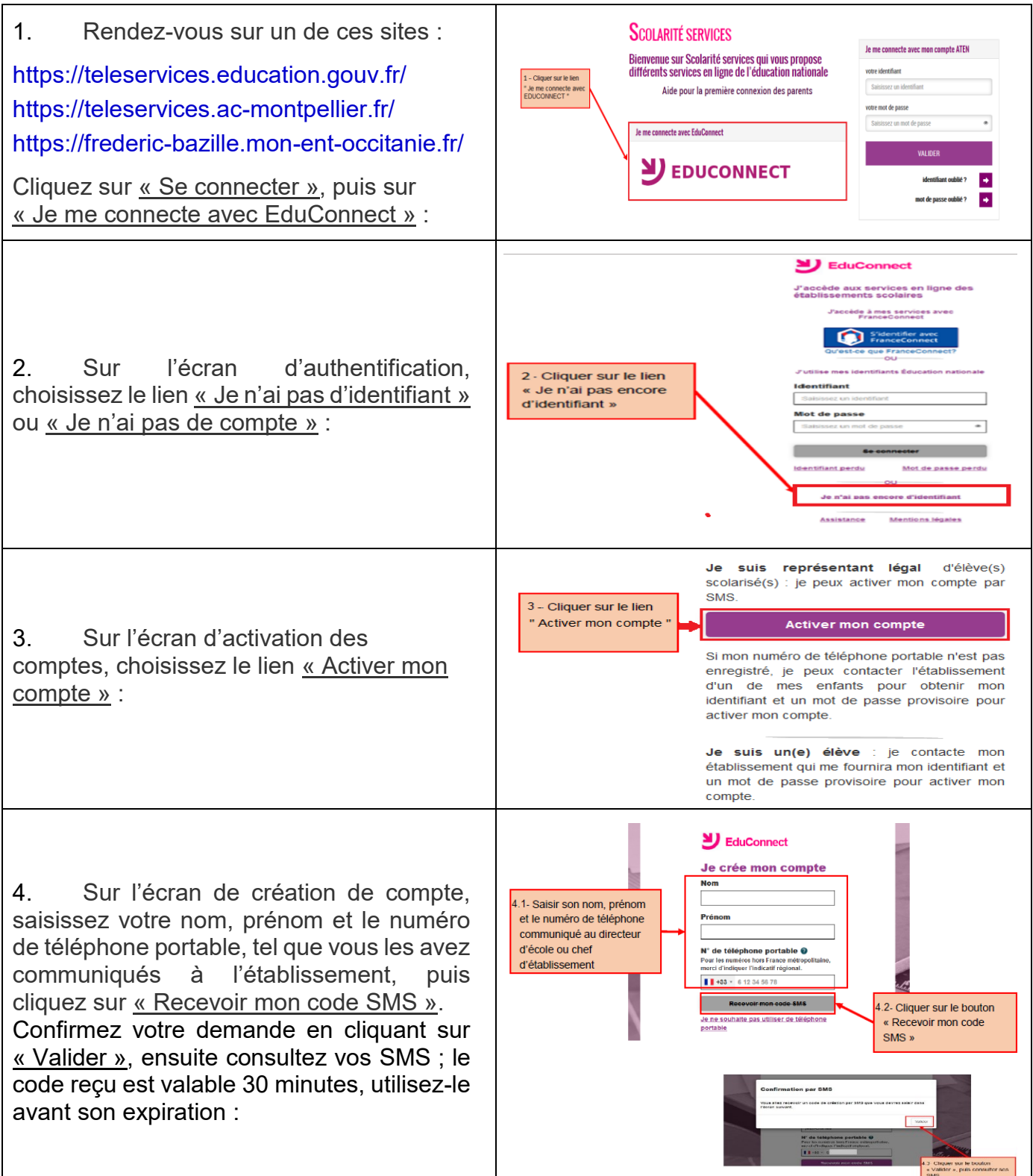

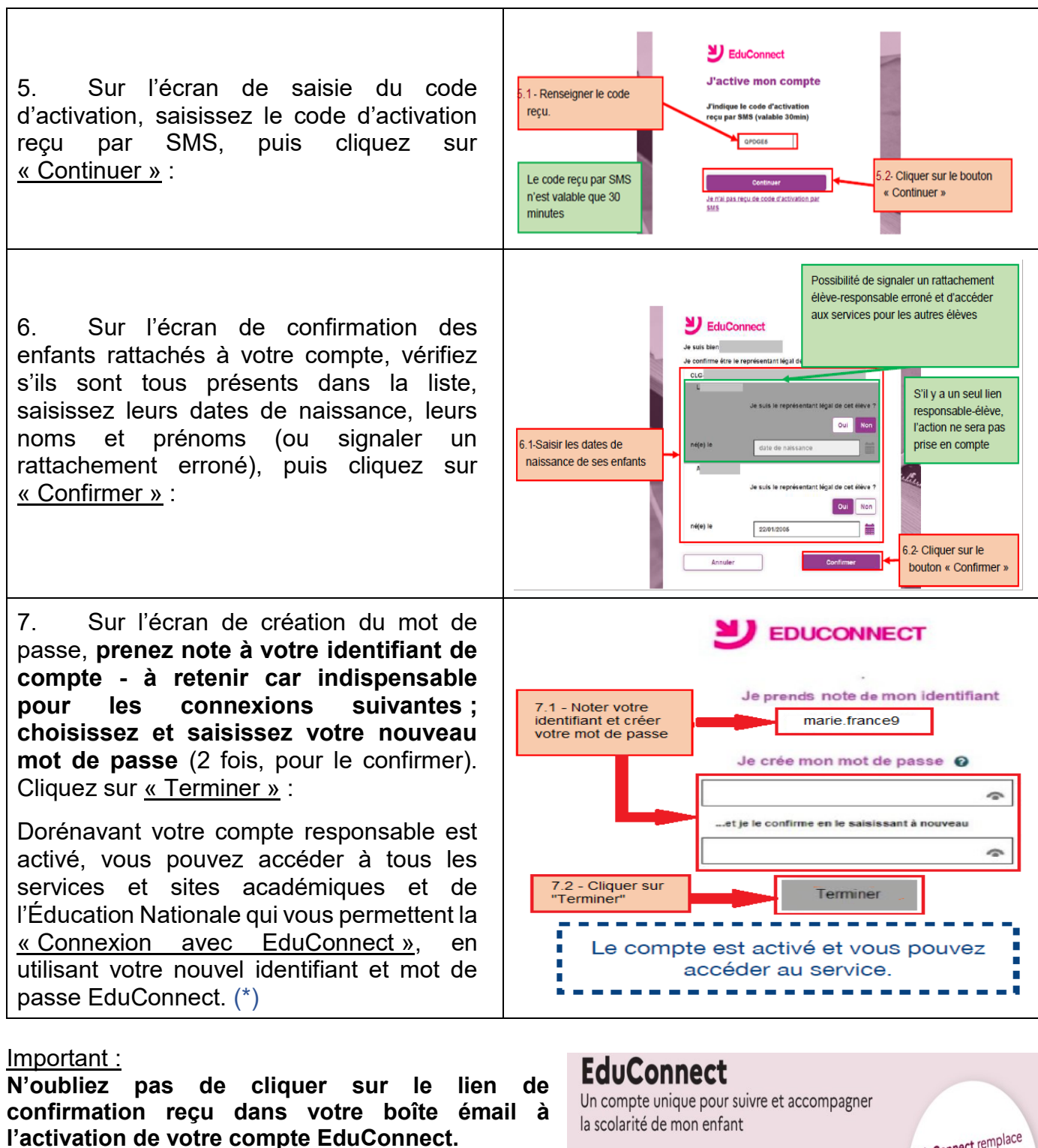

**En cas d'oubli ou de perte de l'identifiant ou du mot de passe de votre compte EduConnect, vous pouvez récupérer votre identifiant ou réinitialiser votre mot de passe par mail. Il faut préalablement que vous ayez confirmé votre adresse mail.**

Si vous avez communiqué votre adresse mail à l'école ou l'établissement scolaire, celle-ci est enregistrée dans votre compte EduConnect mais n'est pas confirmée, jusqu'à ce que vous cliquiez sur le lien de confirmation reçu.

**(\*)** Si vous rencontrez des problèmes avec l'activation de votre compte EduConnect ou celui de votre enfant, veuillez contacter le collège par émail à l'adresse tice**.**[0340086j@ac-montpellier](mailto:tice.0340086j@ac-montpellier.fr?subject=Problème%20compte%20EduConnect%20-%20parent)**.**fr, avec la description détaillée de l'erreur rencontrée, ainsi qu'une copie d'écran de la page entière et son adresse Web.

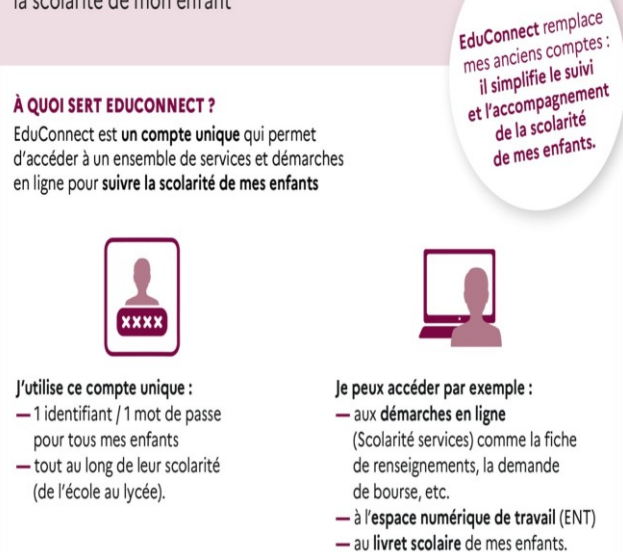